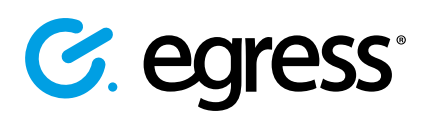

# Accessing encrypted emails or files using Egress Secure Email and File Transfer

As an Egress recipient, you can read secure messages and access encrypted files quickly and easily. You are not required to download or install any software to read an email sent using Egress Secure Email and File Transfer, although desktop and mobile apps can be downloaded free of charge from [www.egress.com/downloads](https://www.egress.com/downloads).

#### Stage One: Opening an Egress secure email – New user

As a first-time user, you will need to create an Egress Account. This is a one-time process that only takes a few minutes to complete. If you already have an Egress Account, you can progress to Stage Two.

**Click on the Open secure email** link within the notification email you received.

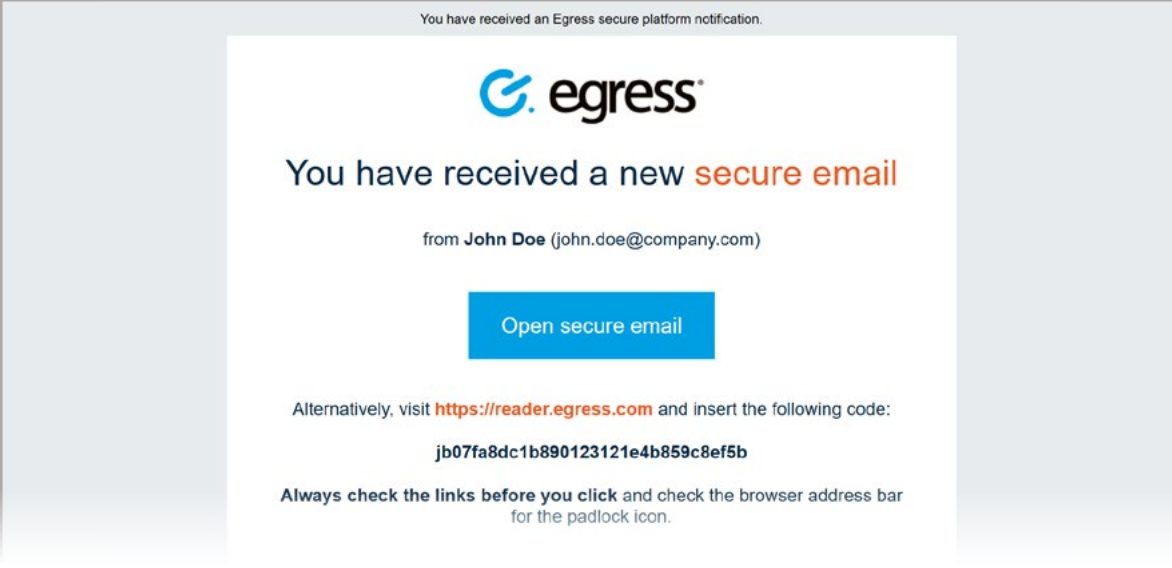

In the web browser that opens, select the N**ew User?** link to create your Egress Account. 2.

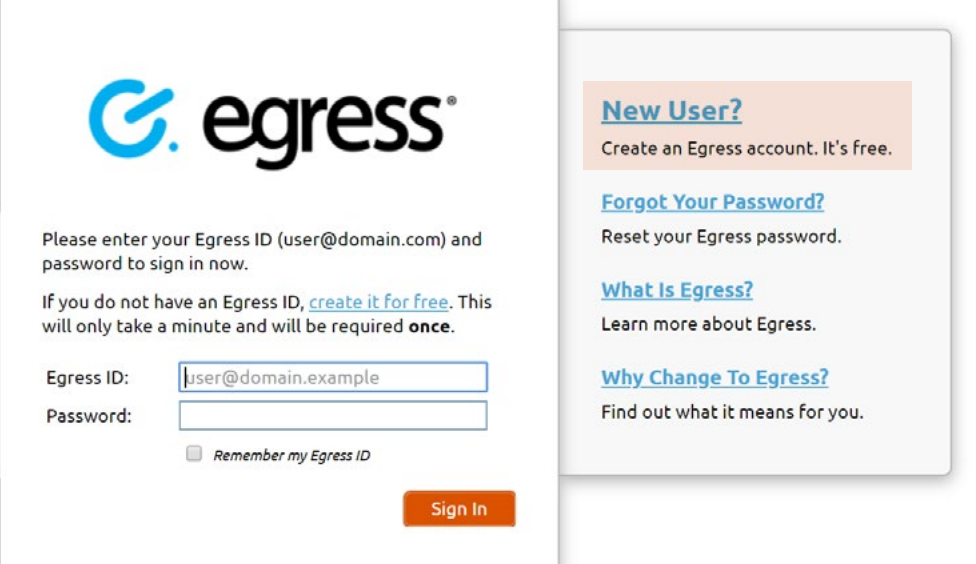

Enter your details in the window that opens. You must use the email address that the encrypted email was sent to in order to open the message.

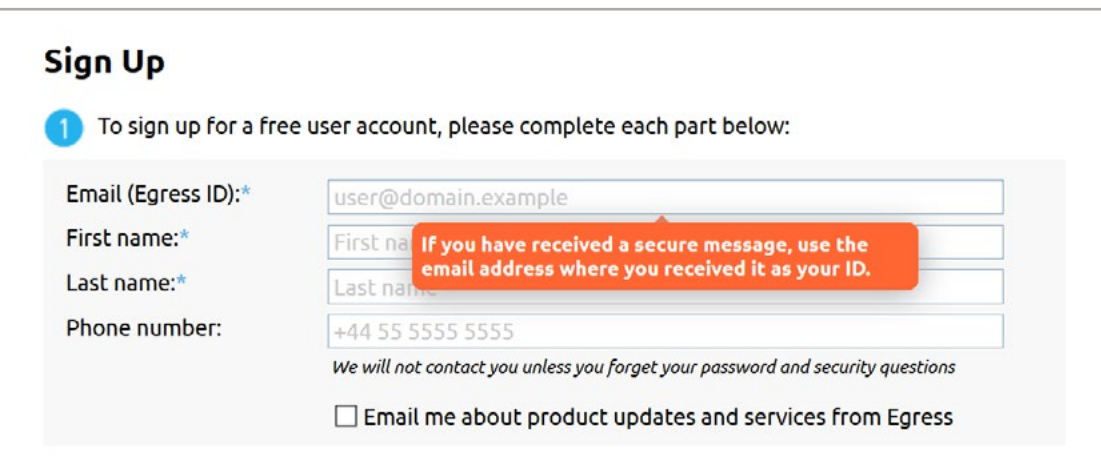

Create a password to access the account. Use the dropdown menus to select suitable security questions and specify answers to them. Please note, the answers to your security questions will be used in the event that you need to reset your password.

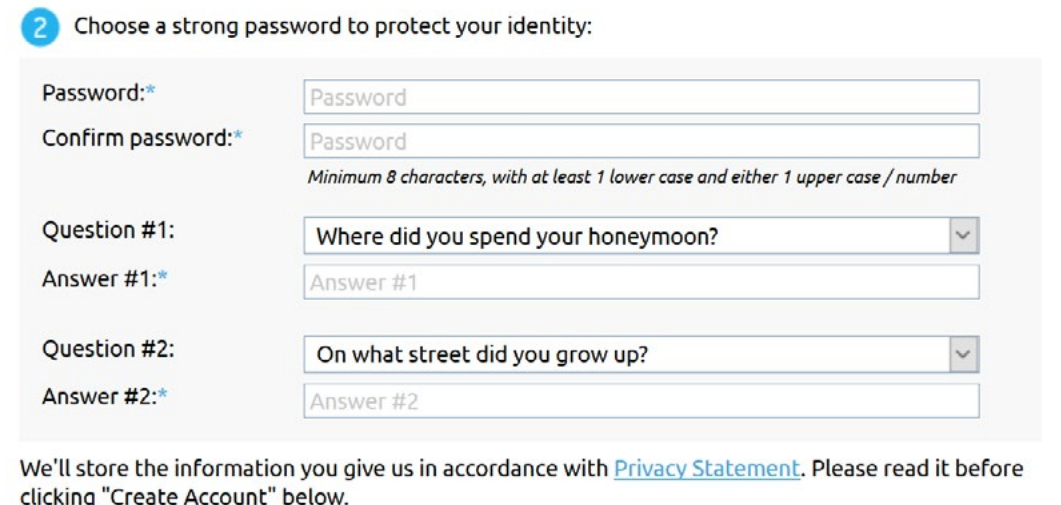

If the email address you use is owned or controlled by an organisation (like your employer) we may share the existence of your account registration with them.

An activation code will be sent to the email address you used to register for your Egress Account. If you do not receive your activation code within five minutes, please check your Junk or Spam folder.

Copy the code into the Activation code field and select **Submit Activation Code**. 5.

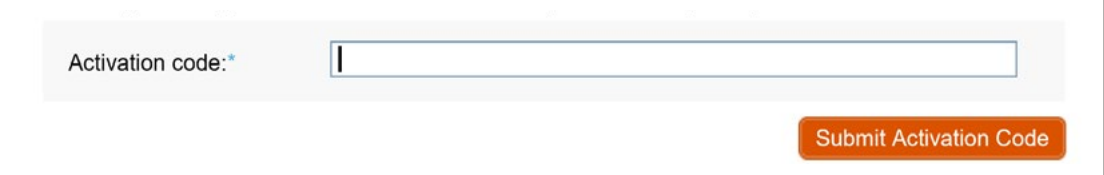

A new window will open once you have completed the sign-up process. Select **Read your message now** to view 6. A new window will c<br>the secure message.

**Important note:** Egress Secure Email and File Transfer is an information security product. While every precaution has been taken to ensure the highest level of security and integrity of data at all times, you should be extra vigilant for suspicious activity and never write down or share your Egress Account credentials with anyone.

## Stage Two: Reading and replying to an email sent using Secure Email and File Transfer

- Once you have registered for an Egress Account, you can access Egress emails by selecting the read this secure email link 1. Once you have registered for an Eg<br>displayed in the notification email.
- Enter your credentials into the web browser that opens and select **Sign in**. 2.
- Once registered or signed in, you can access the secure email and any attachments. In addition to the message body and attachments, you will also be able to see: 3.
	- The sender's details
	- The date and time the secure email was sent
	- The subject line
- 4.

3.

click **Reply** or **Reply All** as appropriate. Compose your response, add attachments and other recipients if required, and select Send.

To reply to a secure email,

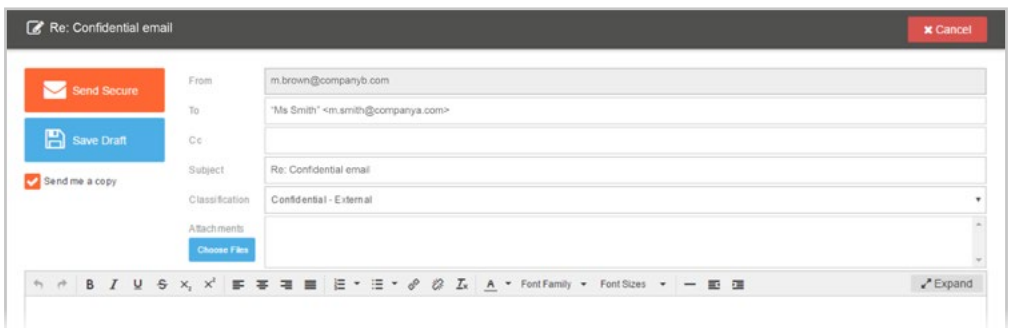

**Important note:** Egress is an information security product. While every precaution has been taken to ensure the highest level of security and integrity of data at all times, you should be extra vigilant for suspicious activity and never write down or share your Egress Account credentials with anyone.

## Stage Three: Accessing large files

You can use Secure Email and File Transfer to send and receive large files securely. If you receive an Egress email containing file attachments:

select the link in the notification email.

- Enter your credentials into your web browser and select **Sign in**. 2.
	- In the opened Egress secure message you will see two buttons:
		- y **Open Online:** This opens the package in Egress Web Reader. You will see the attached files listed beneath the sender's details.
		- Download: This downloads the encrypted '.switch' message (you need to [download the Egress Client software](http://www.egress.com/downloads/) to use this option). Select an attachment and then select the download button to download it to your computer.

### Learn more about Egress Secure Email and File Transfer

Visit [www.egress.com/online-tutorials](https://www.egress.com/online-tutorials) for video tutorials on using Egress Secure Email and File Transfer, including how to:

- Access a secure message
- Manage your messages and control access to them in real time
- Send large files securely
- Approve or deny access requests to secure messages

#### Technical support

Should you encounter any problems using Egress Secure Email and File Transfer or have any technical questions, please contact Egress Support at [www.egress.com/support.](http://www.egress.com/support)

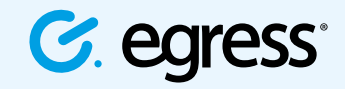

© Egress Software Technologies Ltd 2018. 673-0419

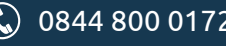

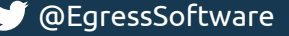